## How do I update the PrimeTest 350 firmware?

Note: Before updating your firmware please ensure to download the tester as any results may be lost.

1. Download the firm wareS brawmatholeweb  $\mathfrak s$  fioleand in the downloads section) and save onto your PC. You will need to b the site before downloading this update.

2. Connect the PrimeTest 350 to your PC. If you are using a serial to the PrimeTest 350 to your PC. If you are using a adapter we can only support use of the Easysync adapter available from Seaward.

3. Using your Microsoft Windows instruction manual, determin port the tester is using.

4. On the PC open up the PrimeTest Data Transfer program.

the Start Menu with your PATGuard 2 software under Prime Test Utilities.

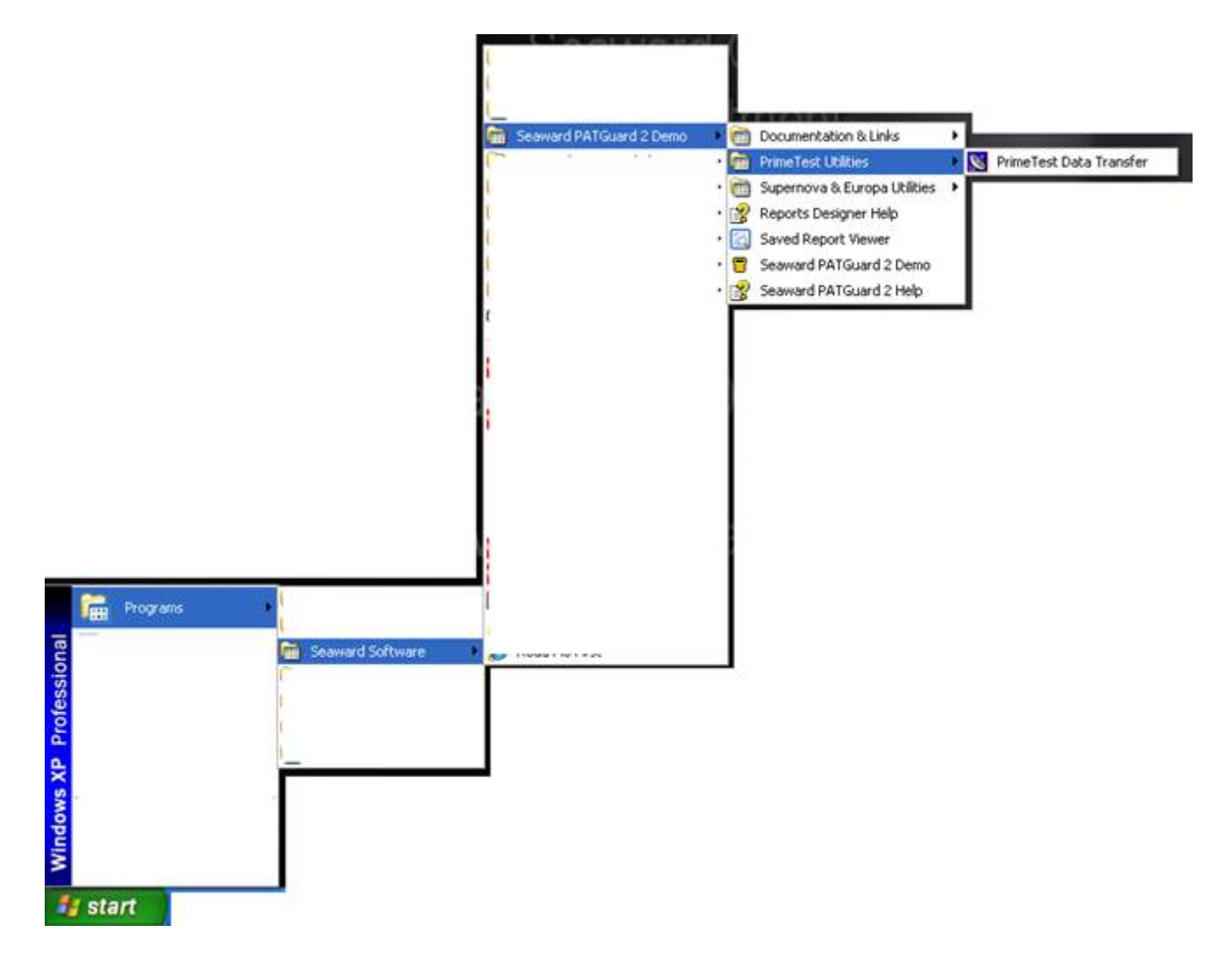

4. On the tester hold down the 'U ' button whilst powering up.

5. Ensure the correct COM port is selected in the PrimeTest Utilities program by using the drop down menu and selected the COM port found in step 3.

6. Check the COM port settings in the PrimeTest Utilities by Selecting

## 'Configure COM Port '.

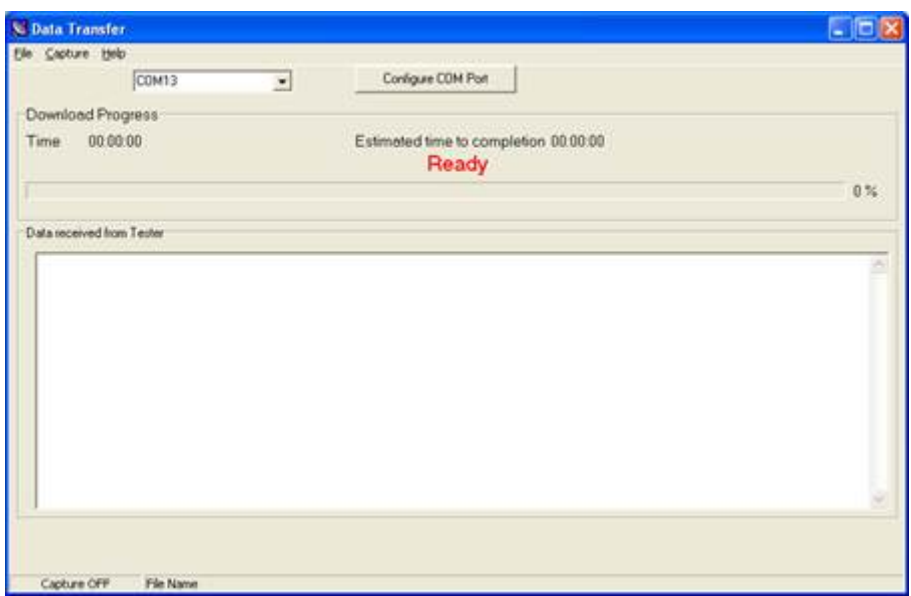

8. Ensure the settings are as per the below.

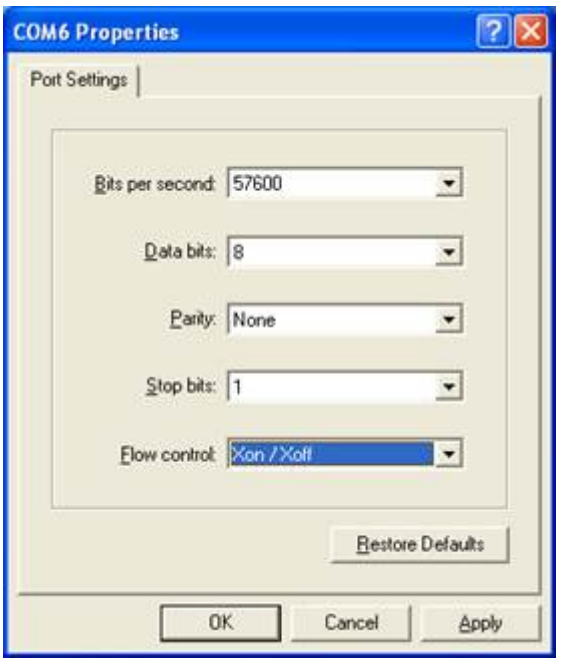

9. On the tester select 'Menu' and then with 'Code Update' selected press 'Accept '.

10. Press the right arrow until 'RS-232 57600 Baud'is selected. You should now see 'Ready to Receive' on the PrimeTest Data Transfer screen.

11. Click on 'File' and then 'Code Update' on the PC and locate and open the

firmware file saved in step 1 from the website.

The tester will now start the sequence; a progress bar will appear on the sequence; a progress bar will appear screen of the tester and the PC.

It will show Erasing first then In Progress as below.

The following text will show on the tester.

Erasing & & &.Done Programming & & & & &Done

12. Do not press any buttons on the tester until the download

13. Once complete please turn the tester off. The firmware up finished.

If you require more help, please contact us at [https://www.seaward.com/g](https://www.seaward.com/gb/enquiry/)b/enquire/ .